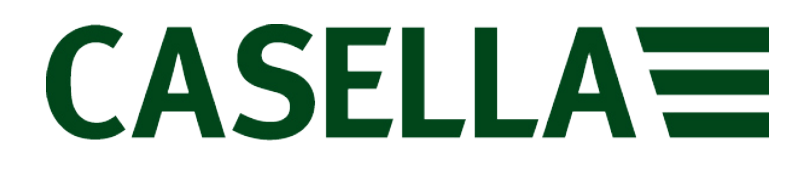

**Medidor de vibração triaxial de braços e mãos**

**Guia do usuário**

**www.casellasolutions.com**

## **HAVex**

**Manual operacional do medidor de vibração HARM**

Publicado por Casella

Casella UK Office Regent House Wolseley Road Kempston Bedford MK42 7JY, Reino Unido

Direitos autorais © Casella 2017

HB4079-02

# Índice

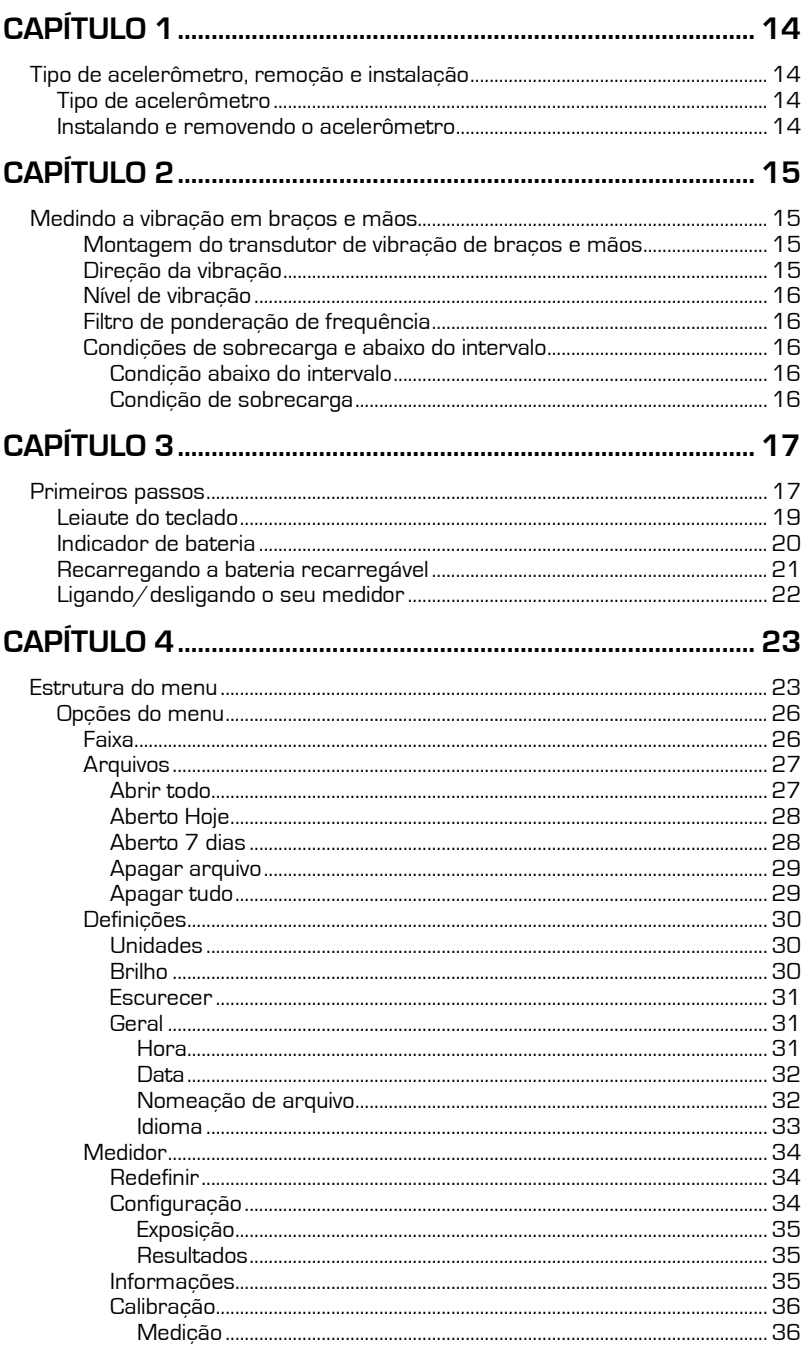

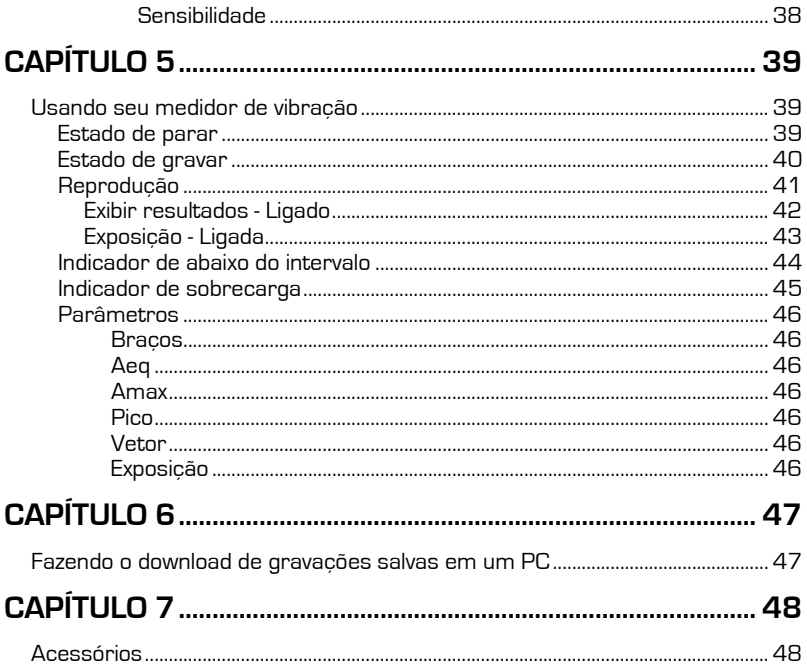

# **Capítulo 1**

# **Tipo de acelerômetro, remoção e instalação**

## **Tipo de acelerômetro**

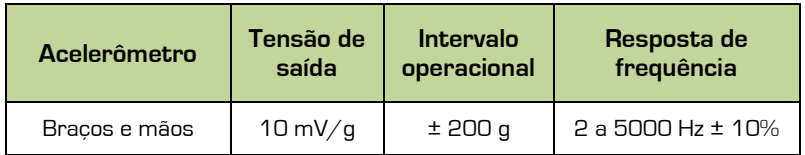

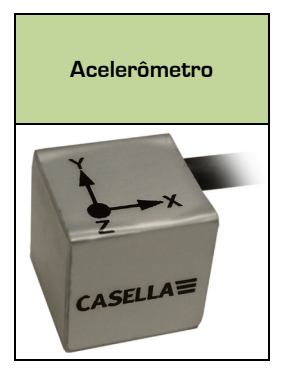

## **Instalando e removendo o acelerômetro**

Localize a chave de orientação no conector do cablo do acelerômetro, então localize a marca de identificação de chaveamento VERMELHA odo soquete Lemo de 5 pinos no instrumento. Posicione o cabo do acelerômetro para que a chave de orientação fique alinhada com a marca VERMELHO e empurre gentilmente o cabo do acelerômetro no soquete do instrumento.

Para destravar e remover o cabo do acelerômetro, puxe gentilmente a parte serrilhada da haste puxe o acelerômetro do instrumento.

Não gire o conector, pois isso provavelmente danificará a fiação interna que não está coberta pela garantia.

A remoção do acelerômetro pode ser realizada com o instrumento ligado ou desligado.

## **Medindo a vibração em braços e mãos**

Idealmente, valide o instrumento antes e após fazer medições usando um calibrador de vibração.

Prenda o acelerômetro na fonte de vibração para obter medições mais precisas e repetidas, idealmente próximo ao centro de onde o operador segura a fonte de vibração.

Períodos de medição de 3 a 15 minutos geralmente são usados e durações maiores aumentarão a precisão e a repetibilidade de seus resultados medidos.

#### **Montagem do transdutor de vibração de braços e mãos**

O bloco de montagem fornecido pode ser engatado no acelerômetro HARM usando o parafuso incluso que pode ser apertado com uma chave Phillips. O bloco de montagem então pode ser montado na fonte de vibração usando braçadeiras plásticas e de mangueira.

#### **Direção da vibração**

Para vibração de braços e mãos, os três eixos sendo medidos podem ser medidos em qualquer orientação; no entanto, recomenda-se o uso dos eixos sugeridos indicados na figura abaixo.

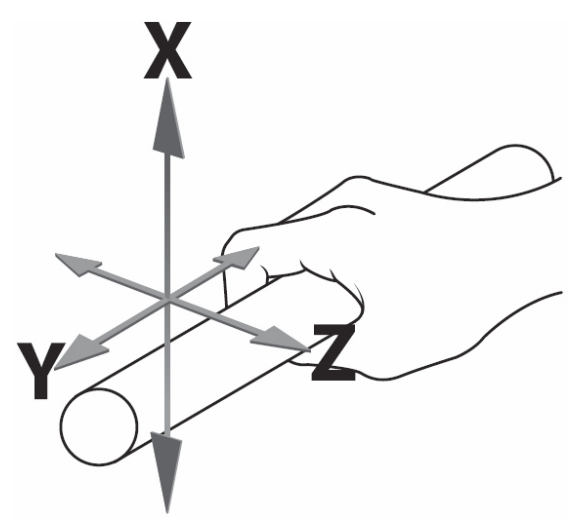

Figura 1 - Eixos recomendados para a vibração de braços e mãos

### **Nível de vibração**

Altos níveis de vibração podem ocorrer em alguns ambientes. Antes de registrar medições, certifique-se de ter selecionado o intervalo ideal para o processo que está sendo gravado.

O intervalo ideal é geralmente o menor intervalo que pode ser selecionado sem produzir uma condição de sobrecarga.

O medidor exibirá uma condição abaixo do intervalo se os níveis de vibração forem baixos demais para o intervalo selecionado. Sob estas circunstâncias, você precisará selecionar o intervalo baixo, se possível.

### **Filtro de ponderação de frequência**

Seu medidor de vibração possui o seguinte filtro de ponderação de frequência que é aplicado ao sinal de vibração medido: -

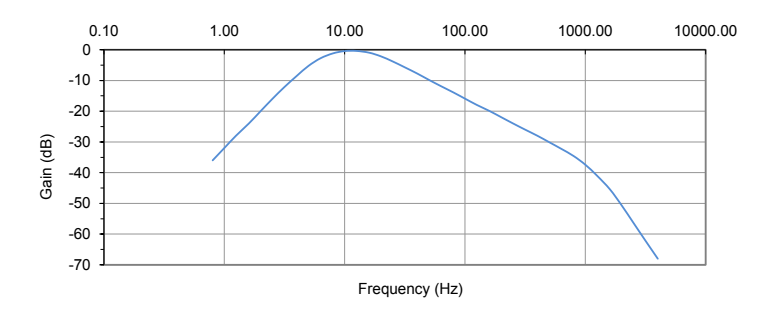

### **Condições de sobrecarga e abaixo do intervalo**

#### **Condição abaixo do intervalo**

Uma condição abaixo do intervalo (AI) ocorre quando o nível de vibração é igual ou inferior ao mínimo do intervalo atual em que o medidor está configurado.

Recomenda-se trocar para um intervalo mais baixo, se possível.

#### **Condição de sobrecarga**

Uma condição de sobrecarga (OL, na sigla em inglês) ocorre quando o sinal de pico excede o intervalo do amplificador ou o nível de vibração excede o topo do intervalo selecionado em 5%.

Recomenda-se trocar para um intervalo mais alto, se possível.

# **Capítulo 3**

# **Primeiros passos**

O instrumento possui três estados de operação básica: -

- Estado de parar
- Estado de gravar
- Reproduzir

Pressione a seguinte tecla para Iniciar ou Parar uma gravação

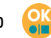

É possível alterar as Configurações e realizar a Calibração do instrumento durante o Estado de parar.

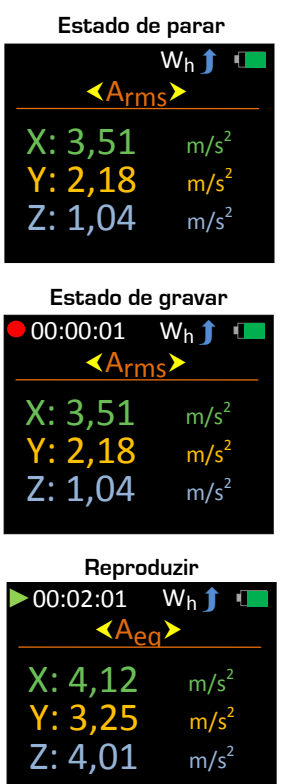

Pressione **para abrir o Menu principal durante o Estado de parar.** Esta tecla também é usada pra voltar à tela anterior.

Com a tela do Menu principal aberta, use  $\bigcirc$ para rolar pela lista de opções disponíveis: -

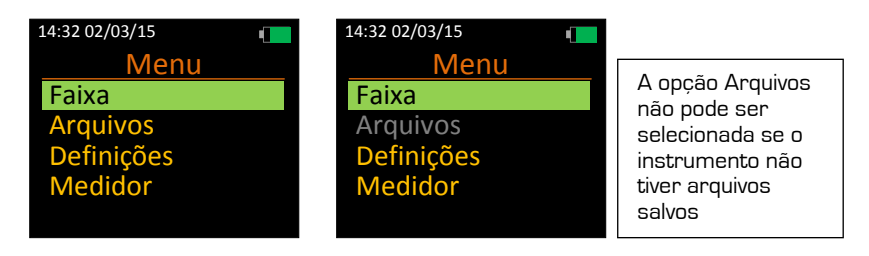

Pressione **eta** para selecionar a opção desejada. Observe que uma gravação não pode ser iniciada a partir de dentro do Menu principal.

## **Leiaute do teclado**

Por favor, observe que algumas teclas possuem dupla função.

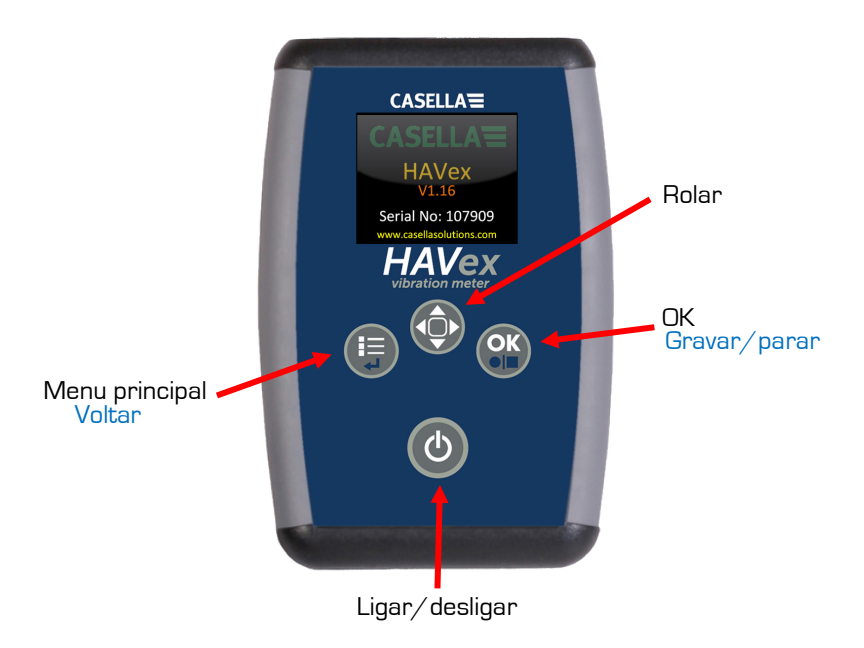

Figura 2 – Leiaute do teclado

## **Indicador de bateria**

Seu medidor de vibração é equipado com um indicador de nível de bateria de quatro estágios que pode ser visualizado no canto superior direito de todas as telas.

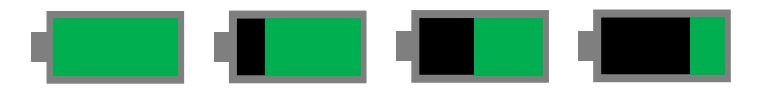

O indicador com uma barra Verde cheia é exibido com uma bateria recarregável totalmente carregada e o indicador relevante é exibido conforme a bateria recarregável é descarregada.

Os valores aproximados são 100%, 75%, 50% e 25%

Ele piscará em vermelho quando a bateria recarregável estiver abaixo de 10%, indicando que a bateria recarregável está vazia e precisa ser recarregada.

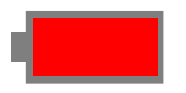

Ele desligará automaticamente a unidade quando a bateria recarregável estiver abaixo de 4% e salvará todos os dados se o instrumento estiver no **Estado de gravar**.

Com a bateria recarregável inserida e seu instrumento desligado, conecte a unidade de carregamento inclusa na tomada DC indicada abaixo: -

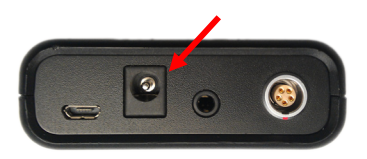

O instrumento não funcionará enquanto a bateria recarregável estiver sendo carregada.

Observe o LED na unidade de carregamento para determinar o ciclo de carregamento.

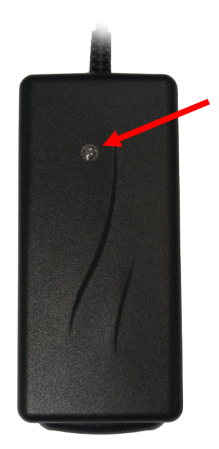

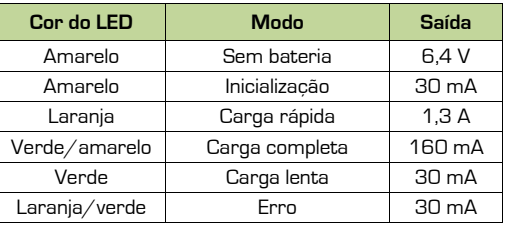

Por motivos de segurança, use somente a unidade de carregamento e a bateria recarregável.

Para ligar seu instrumento, pressione e segure a chave de liga/desliga  $\bullet$  por aproximadamente dois segundos.

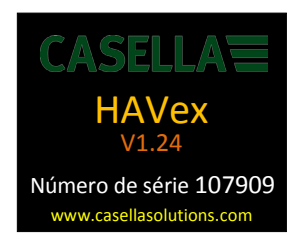

O instrumento é colocado em seu **Estado de parar** exibindo a tela de medição de parâmetro assim que a sequência de inicialização tiver sido concluída.

Para desligar seu instrumento, pressione e segure a chave de liga/desliga  $\bigcirc$ por aproximadamente três segundos e a seguinte tela será exibida: -

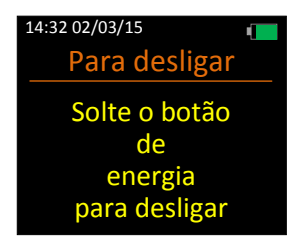

Solte a chave de liga/desliga **b** para desligar.

Seu medidor de vibração também é equipado com um desligamento automático se nenhuma tecla for pressionada por 10 minutos após ter sido ligado.

O desligamento automático não ocorrerá se alguma tecla for pressionada após o instrumento ser ligado.

# **Capítulo 4**

# **Estrutura do menu**

A estrutura completa do menu é exibida abaixo: -

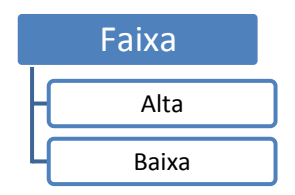

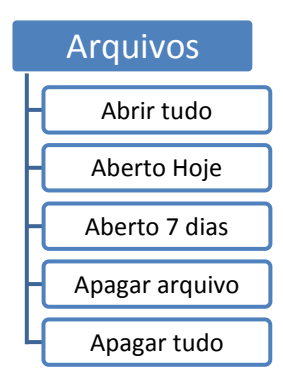

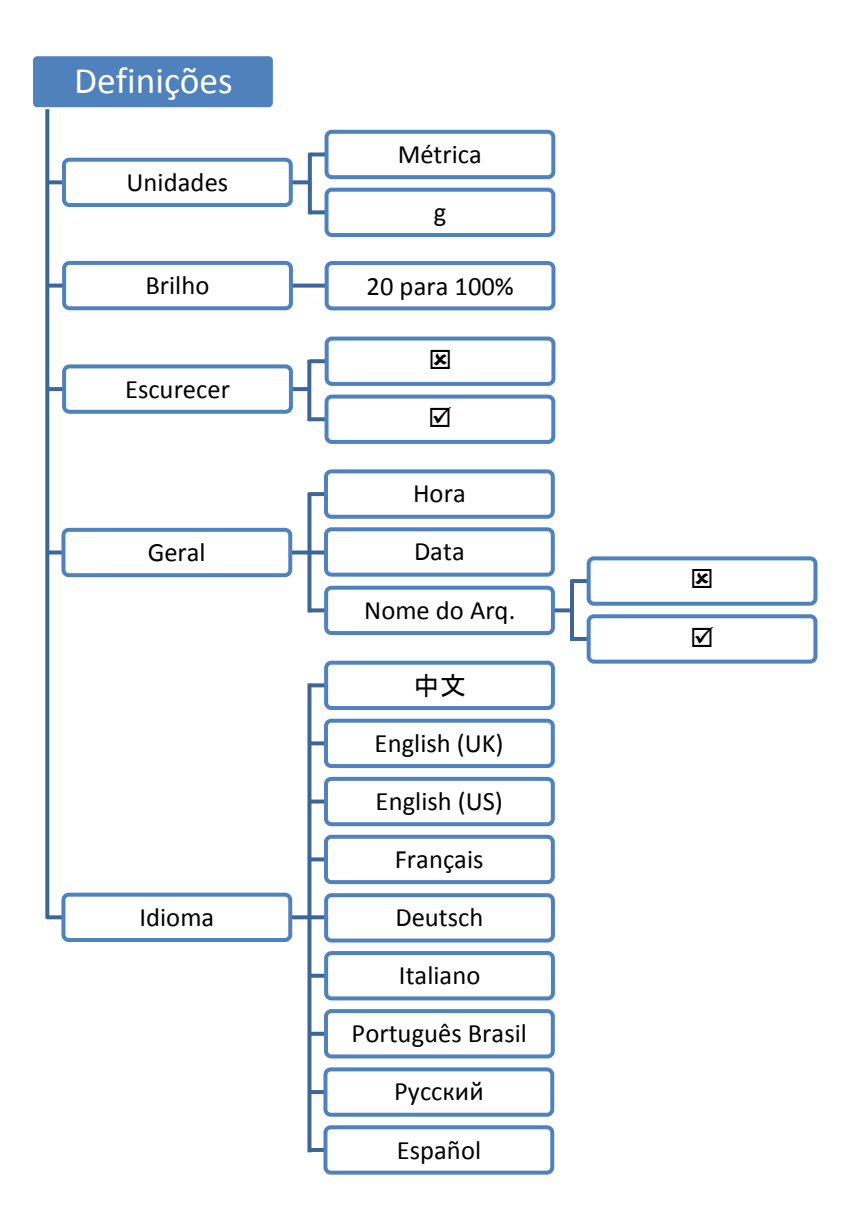

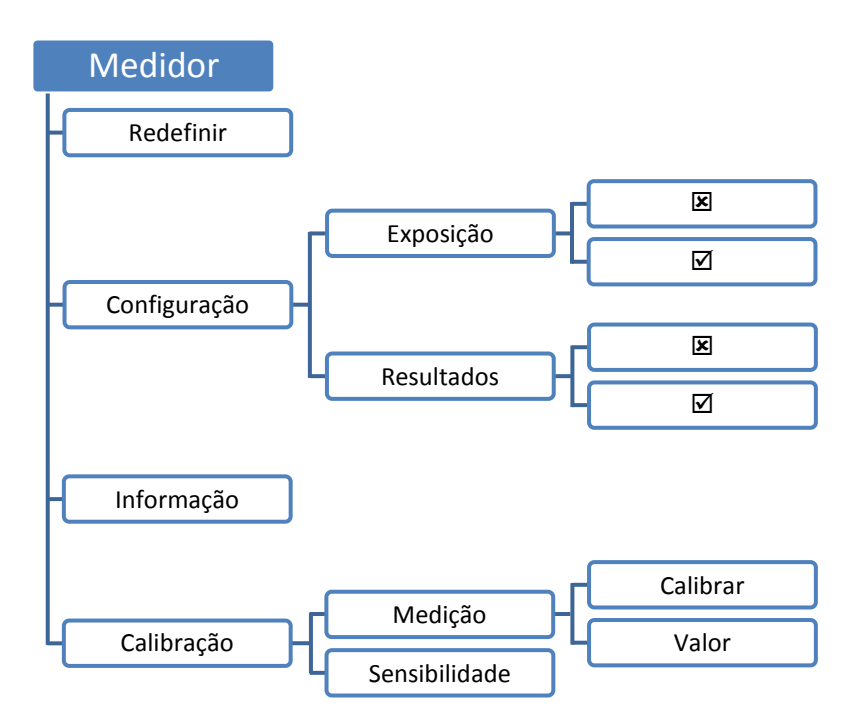

## **Opções do menu**

Na maioria dos casos, use a chave para destacar a opção desejada e pressione **de** para selecioná-la.

Pressione para voltar à tela anterior sem fazer uma seleção.

Cada opção do Menu é descrita completamente abaixo

### **Faixa**

Selecione esta opção para alterar o intervalo de medição do seu instrumento.

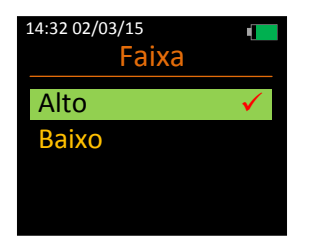

Os detalhes do intervalo são os seguintes: -

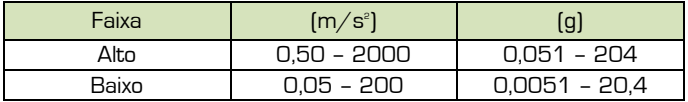

## **Arquivos**

Selecione esta opção para gerenciar gravações salvas em seu instrumento.

Todas as gravações são listadas por ordem de nome de arquivo, data e hora, exibindo o mais recente primeiro.

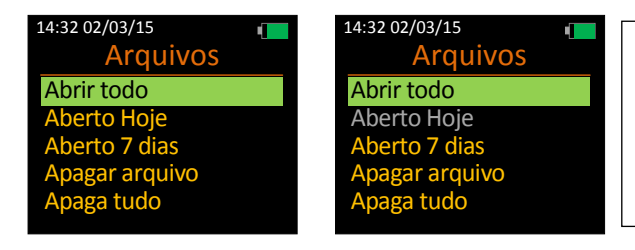

Estas opções não poderão ser selecionadas se nenhum arquivo tiver sido gravado hoje ou durante os últimos 7 dias

### **Abrir todo**

O número do arquivo e a quantidade de arquivos gravados são exibidos em vermelho: -

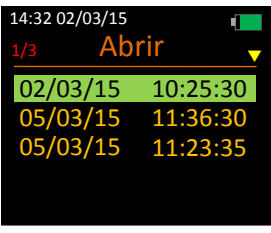

Use a tecla **O**para destacar o arquivo desejado e pressione **para abri-lo.** 

Use a tecla para navegar por todas as gravações disponíveis se mais de 5 arquivos existirem: -

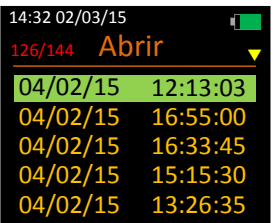

### **Aberto Hoje**

Selecione esta opção para exibir todas as gravações salvas que foram feitas hoje no instrumento.

Observe que esta opção não pode ser selecionada se nenhuma gravação tiver sido feita hoje.

O número do arquivo e a quantidade de arquivos gravados são exibidos em vermelho: -

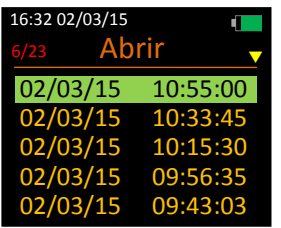

### **Aberto 7 dias**

Selecione esta opção para exibir todas as gravações salvas que foram feitas nos últimos 7 dias.

Observe que esta opção não poderá ser selecionada se nenhuma gravação tiver sido feita durante os últimos 7 dias.

O número do arquivo e a quantidade de arquivos gravados são exibidos em vermelho: -

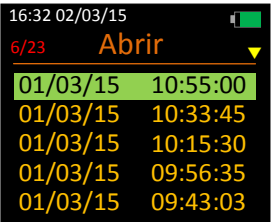

### **Apagar arquivo**

Selecione esta opção para excluir um arquivo individual da memória flash do instrumento.

Os arquivos excluídos não podem ser recuperados.

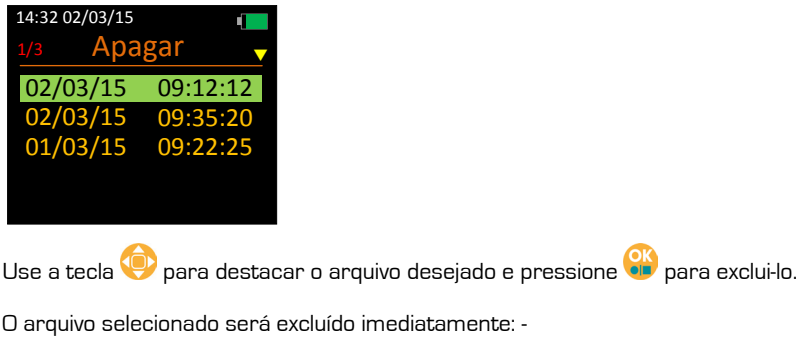

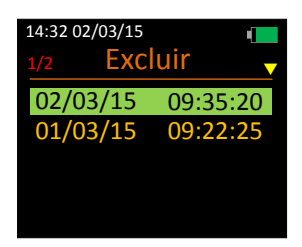

### **Apagar tudo**

Selecione esta opção para excluir todas as gravações da memória flash do instrumento.

Prossiga com cuidado, pois os arquivos excluídos não podem ser recuperados: -

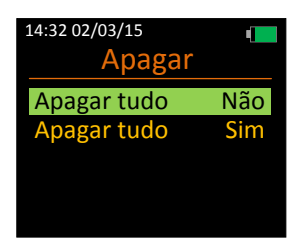

## **Definições**

Selecione esta opção para gerenciar as configurações no seu instrumento.

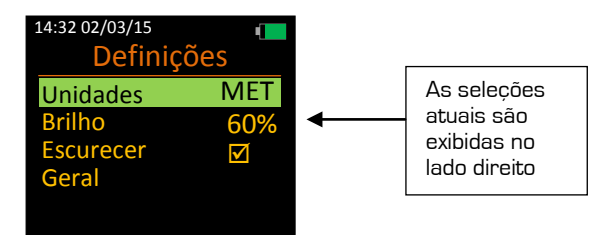

### **Unidades**

Selecione esta opção para alterar as unidades de medida do seu instrumento.

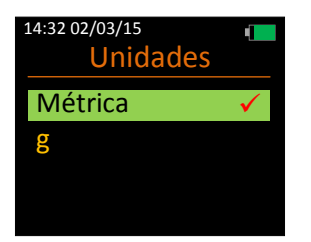

#### **Brilho**

Selecione esta opção para alterar o brilho da tela do seu instrumento.

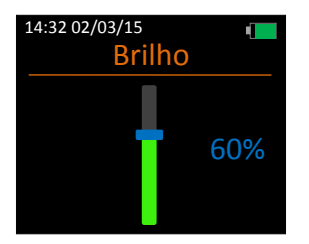

O brilho da tela pode ser ajustado entre 20% e 100% em incrementos de 20%.

Observe que o brilho pode ser afetado pela função Escurecer automaticamente.

### **Escurecer**

Selecione esta opção para determinar se o seu instrumento deve ou não usar a função Escurecer automaticamente.

A função Escurecer automaticamente é um recurso de economia de bateria que reduz automaticamente o brilho de todas as telas para 10% se nenhuma tecla tiver sido pressionada por 70 segundos.

A função Escurecer automaticamente deve estar **Ligada** para obter a vida útil ideal da bateria.

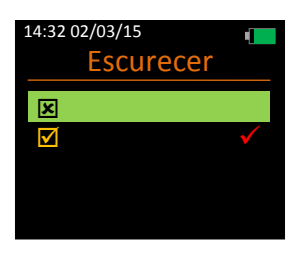

### **Geral**

Selecione esta opção para abrir outro nível do menu de opções Geral.

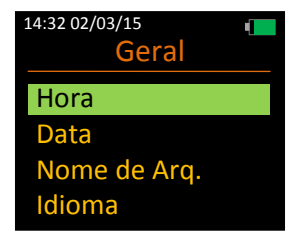

#### Hora

Selecione esta opção para alterar a hora armazenada no seu instrumento.

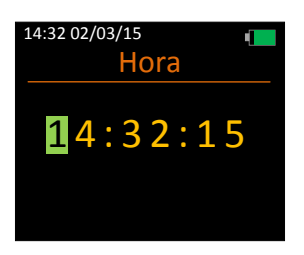

#### Data

Selecione esta opção para alterar a data armazenada no seu instrumento.

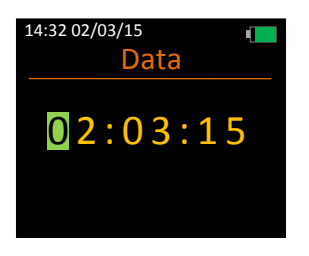

#### Nomeação de arquivo

Selecione esta opção para determinar se o instrumento deve ou não armazenar Nomes de arquivo com gravações salvas.

Se esta opção estiver ativada, um nome de arquivo deve ser inserido ao encerrar uma gravação.

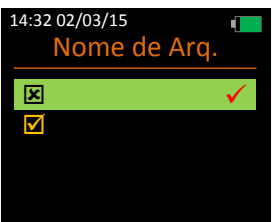

Selecione esta opção para alterar o idioma do instrumento.

O número da tela de seleção Idioma é exibida em vermelho.

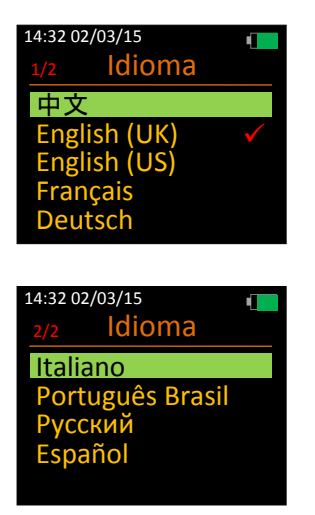

Se um idioma for acidentalmente selecionado, por favor, reinicie o instrumento e use a seguinte sequência de teclas para acessar a tela de seleção de Idioma: -

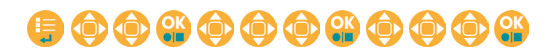

## **Medidor**

Selecione esta opção para alterar as configurações operacionais, calibrar seu instrumento e visualizar informações sobre o sistema.

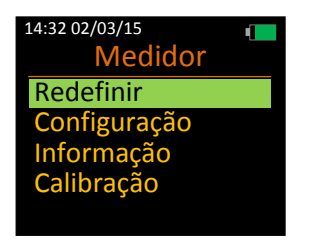

#### **Redefinir**

Selecione esta opção para redefinir todos os valores de parâmetros de medição.

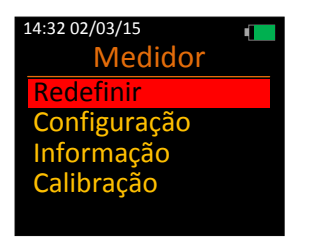

### **Configuração**

Selecione esta opção para alterar as configurações operacionais.

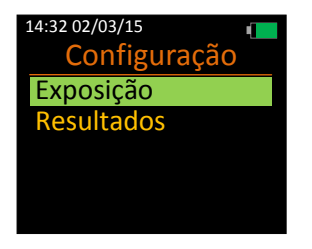

Selecione esta opção para determinar se o instrumento deve exibir pontos de exposição e ação de exposição diária, bem como limitar os valores após encerrar uma gravação.

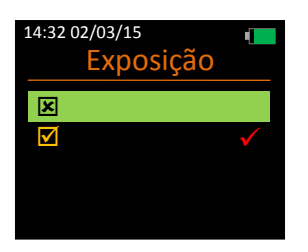

#### Resultados

Selecione esta opção para determinar se o seu instrumento deve exibir resultados calculados após encerrar uma gravação.

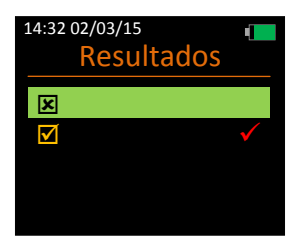

#### **Informações**

Selecione esta opção para detalhes do instrumento.

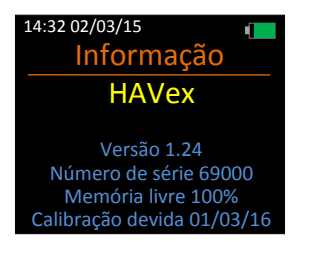

#### **Calibração**

Selecione esta opção para calibrar seu instrumento usando os valores de sensibilidade do acelerômetro ou usando um calibrador.

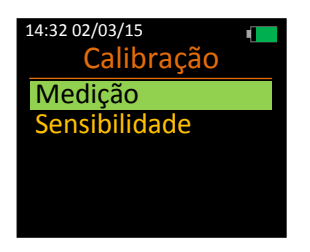

#### Medição

Selecione esta opção para escolher entre calibrar o seu instrumento usando um calibrador e selecionar o nível de saída do calibrador.

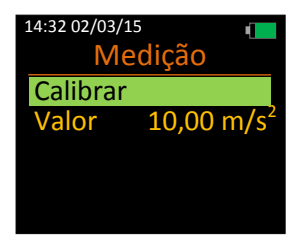

#### Calibrar

Selecione esta opção para calibrar o seu instrumento usando um calibrador.

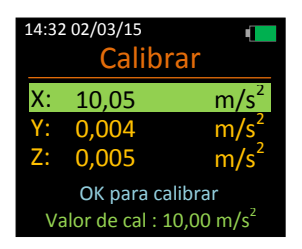

Engate o acelerômetro no calibrador de modo que a vibração seja transmitida através do Eixo escolhido.

Use a tecla para destacar o eixo relevante e pressione **e para selecionar**, certificando-se de que o seu calibrador também esteja ligado.

A calibração de cada eixo leva 15 segundos para ser concluída.

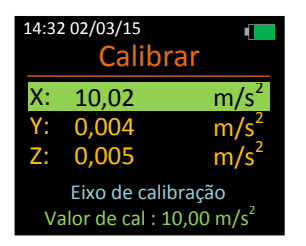

Eixo calibrado será exibido em Amarelo por 5 segundos se a calibração tiver sido um sucesso, ou, alternativamente, Calibração falhou será exibida em Vermelho por 5 segundos se ocorrer uma falha na calibração.

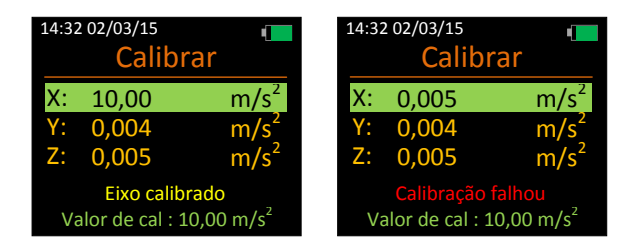

#### Valor

Selecione esta opção para alterar o valor resultante do seu calibrador de vibração em  $m/s^2$ . .

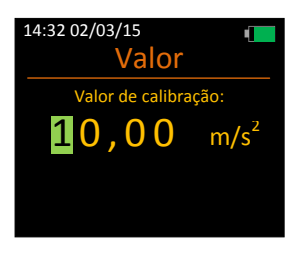

Use a tecla para alterar o valor destacado e pressione **do** para mover a seleção para a próxima posição.

Os níveis válidos estão entre 9,00 e 11,00 m/s<sup>2</sup>. .

A mensagem de aviso **Valor inválido** será exibido em vermelho se um valor inválido tiver sido selecionado.

Selecione esta opção para definir o valor de sensibilidade para cada eixo que foi fornecido com o seu acelerômetro.

Nenhum calibrador de vibração é necessário para esta opção.

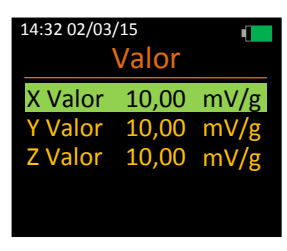

Use a tecla para destacar o eixo relevante e pressione **para selecionar** e alterar o seu valor.

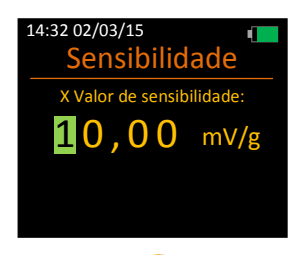

Use a tecla **Q** para alterar o valor destacado e pressione **e para mover a** seleção para a próxima posição.

Os níveis válidos estão entre 5,00 e 15,00 mV/g.

A mensagem de aviso **Somente 05,00 a 15,00** será exibida em vermelho se um valor inválido tiver sido selecionado.

Repita o procedimento para todos os eixos, conforme necessário.

# **Capítulo 5**

# **Usando seu medidor de vibração**

## **Estado de parar**

Este é o estado padrão do instrumento e cálculos limitados são exibidos na tela do instrumento durante este estado, porém nenhum valor é gravado na memória flash interna.

É possível alterar as Configurações e realizar a Calibração do instrumento somente durante o Estado de parar. Os Pontos de exposição ficam indisponíveis no Estado de parar.

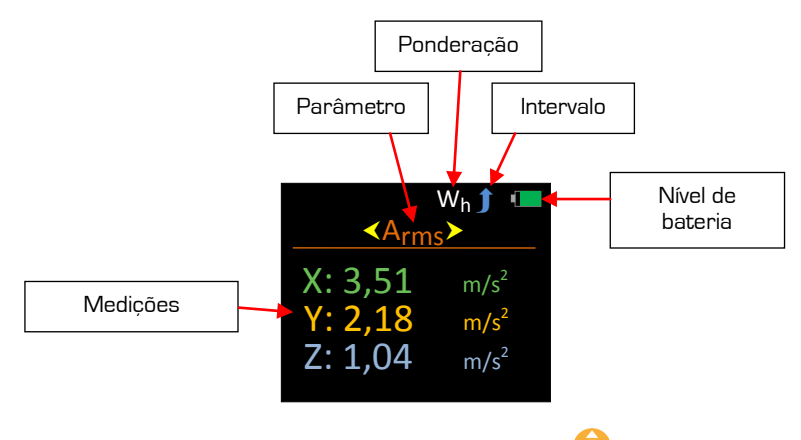

Role através dos parâmetros disponíveis usando a tecla  $\mathbf{\mathbf{\mathbb{C}}}$ 

Os parâmetros disponíveis no Estado de parar são: -

- Braços
- Aeq<br>Pico
- 
- **Vetor**

A ponderação é fixa para Wh (Braços e mãos) no seu instrumento, o intervalo pode ser alterado através do Menu principal.

Pressione a tecla **di a** qualquer momento para iniciar uma gravação (Estado de gravar).

## **Estado de gravar**

Enquanto o instrumento estiver no Estado de gravar, a atividade de vibração é analisada e todos os parâmetros disponíveis no instrumento são calculados.

O Estado de gravar é facilmente identificado pelo Símbolo de gravar e pelo Tempo de gravação no canto superior esquerdo da tela.

Não é possível entrar no sistema de Menu ou desligar o instrumento enquanto estiver no Estado de gravar.

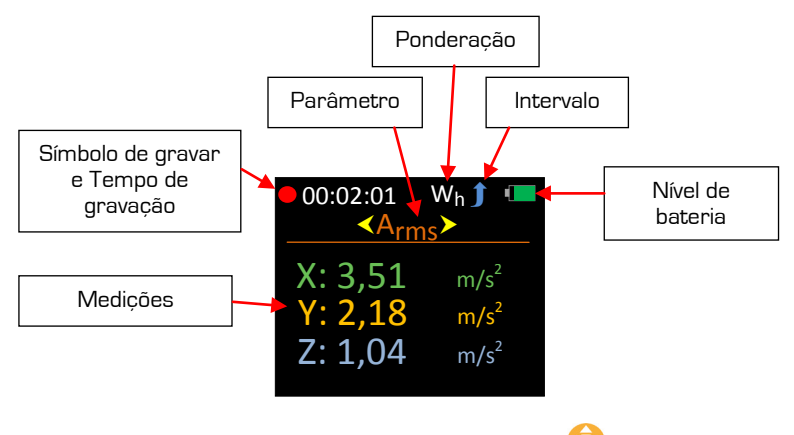

Role através dos parâmetros disponíveis usando a tecla  $\bigcirc$ 

Os parâmetros disponíveis no Estado de gravar são: -

- Braços
- Aeq
- Pico
- Vetor

Pressione a tecla **de** para encerrar uma gravação.

Você será solicitar a inserir um nome para o arquivo se a Nomeação de arquivo estiver ligada.

Os dados são salvos na memória flash interna. O instrumento exibirá automaticamente os parâmetros relevantes se Exibir resultados ou Pontos de exposição estiver ligado.

O instrumento é colocado novamente em Estado de parar se nenhum dos acima estiver ligado.

As gravações salvas no seu instrumento não serão perdidas se a bateria recarregável for removida.

## **Reprodução**

A Reprodução é identificada por um símbolo verde de reproduzir no canto superior esquerdo, onde o arquivo gravado é aberto para ser visualizado na tela.

Todos os parâmetros ficam disponíveis para visualização quando a Reprodução for iniciada manualmente, incluindo Pontos de exposição, mesmo que Pontos de exposição esteja desligado.

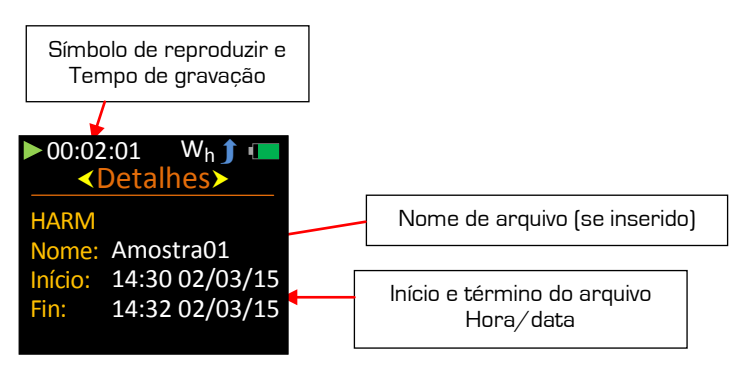

Role através dos parâmetros disponíveis usando a tecla .

Os parâmetros/telas disponíveis durante o Modo de reprodução são: -

- Detalhes do arquivo<br>Bracos
- 
- Aeq
- Pico
- Vetor
- Exposição

Saia da Reprodução pressionando **de ou ela e** o instrumento é colocado em Estado de parar.

### **Exibir resultados - Ligado**

O instrumento entrará automaticamente em Reprodução e exibirá os parâmetros gravados quando a reprodução for parada e a opção Exibir resultados estiver ligada.

A Reprodução é identificada por um símbolo verde de reproduzir no canto superior esquerdo.

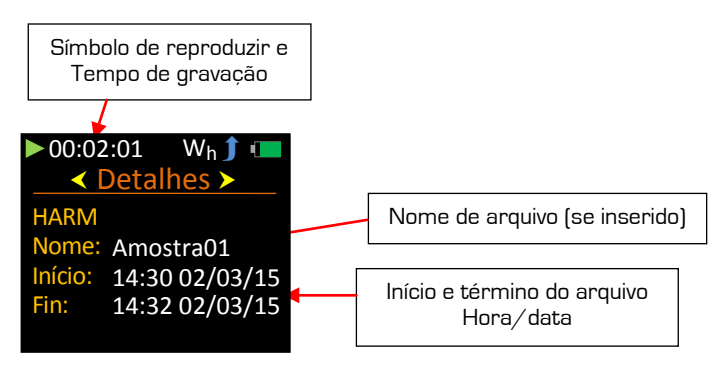

Role através dos parâmetros disponíveis usando a tecla .

Os parâmetros/telas disponíveis durante o Modo de reprodução são: -

- Detalhes do arquivo
- Braços<br>Aeg
- 
- Pico
- Vetor
- Pontos de exposição, EAV e ELV

Somente disponível se Exposição estiver ligada

Saia da Reprodução pressionando **da ou div**e o instrumento é colocado em Estado de parar.

## **Exposição - Ligada**

Quando uma reprodução for parada e a opção Exposição estiver ligada, o instrumento entrará automaticamente em Reprodução e exibirá os valores de Ponto de exposição, bem como os períodos de tempo para ação e valores limite.

A Reprodução é identificada por um símbolo verde de reproduzir no canto superior esquerdo.

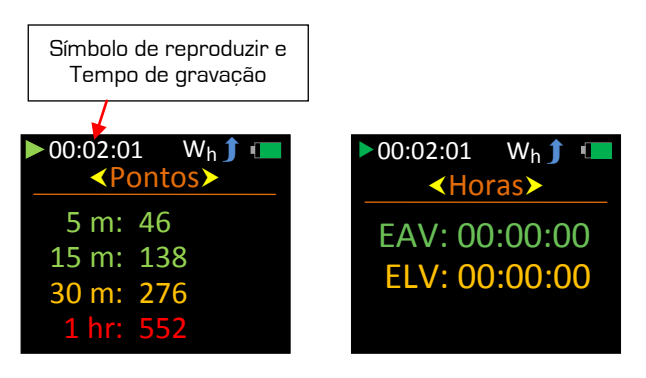

Os Pontos de exposição são exibidos por períodos de 5 minutos, 15 minutos, 30 minutos e 1 hora.

Os pontos de exposição também são codificados por cor para dar uma indicação visual instantânea com base nos seguintes critérios no Reino Unido que foram especificados pela HSE: -

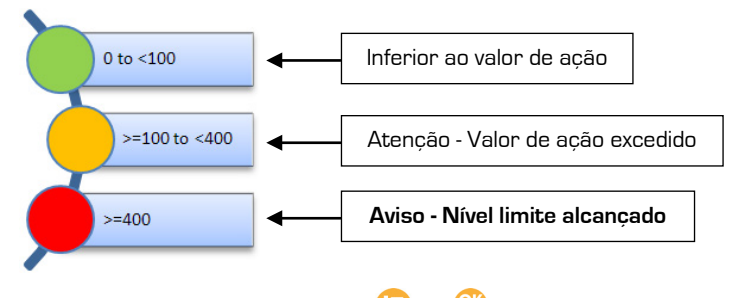

Saia da Reprodução pressionando **da política e o instrumento é colocado em** Estado de parar.

De acordo com a Diretriz de agentes físicos da União Europeia, o **Nível de ação** e o **Nível limite** superior são definidos da seguinte maneira: -

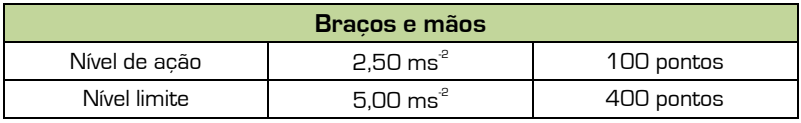

## **Indicador de abaixo do intervalo**

Cada eixo no instrumento possui indicadores independentes de Abaixo do intervalo que podem ser visualizados em Estado de parar ou no Estado de gravar.

Ao contrário da sobrecarga, a condição de abaixo do intervalo não é salva com a gravação e, portanto, não está disponível na Reprodução.

O indicador de abaixo do intervalo '**AI**' é colocado em vermelho no extremo direito de cada eixo em que a condição ocorre: -

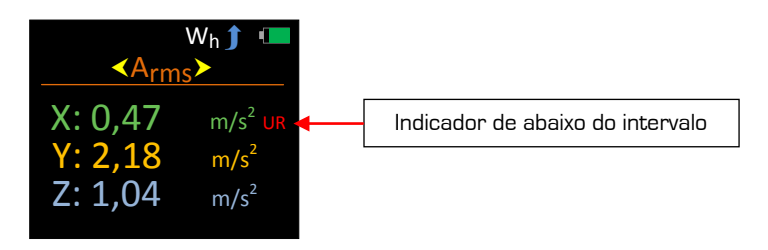

O local do indicador de abaixo do intervalo está indicado abaixo quando valores cumulativos forem usados para Soma de vetor.

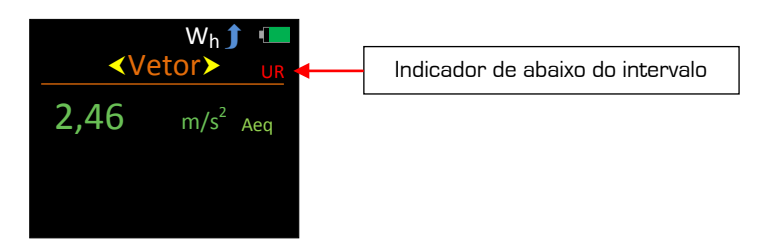

## **Indicador de sobrecarga**

Cada eixo no instrumento possui indicadores independentes de Sobrecarga que podem ser visualizados em Estado de parar, Estado de gravar e Reprodução.

Ao contrário de abaixo do intervalo, a condição de sobrecarga é salva com a gravação e, portanto, também está disponível na Reprodução.

O indicador de sobrecarga '**SC**' é colocado em vermelho no extremo direito de cada eixo em que a condição ocorre: -

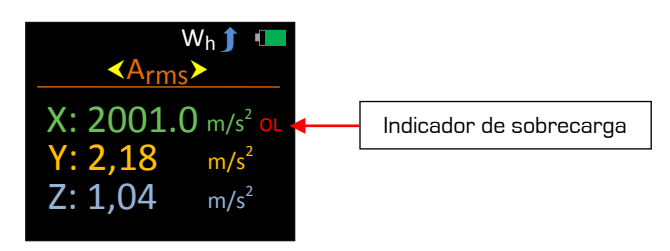

O indicador de sobrecarga permanece ligado por no mínimo 2 segundos ou enquanto a persistir a condição de sobrecarga. No entanto, o indicador de sobrecarga é fixado nas seguintes telas durante o Estado de parar ou Estado de gravar: -

- 
- Aeq<br>Vetor

É possível remover o indicador de sobrecarga fixado durante o Estado de parar selecionando Redefinir, que está localizado em Medidor no Menu principal.

O indicador de sobrecarga não pode ser redefinido durante o Estado de gravar ou Reprodução.

Quando valores cumulativos forem usados para Soma de vetor e quando os Pontos de exposição estiverem sendo exibidos, o local do indicador de sobrecarga é indicado abaixo.

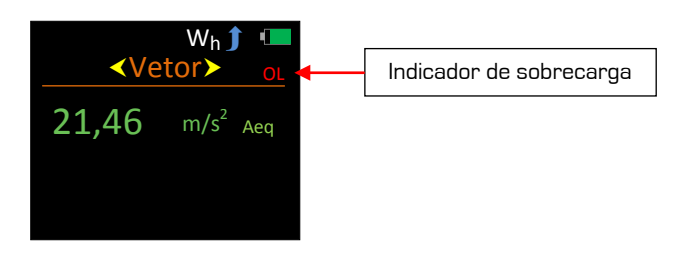

## **Parâmetros**

Os parâmetros que são gravados e exibidos no seu instrumento são os sequintes: -

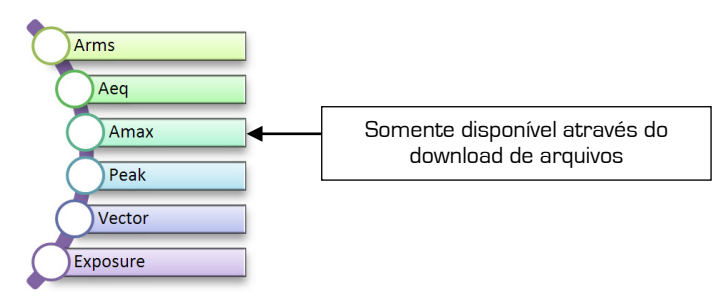

Os parâmetros medidos como Aceleração são identificados como Aceleração com um "A" precedente.

#### **Braços**

Os Braços são o Wh ponderado, executando o valor de aceleração de raiz quadrada média.

#### **Aeq**

O Aeq é o tempo médio e o valor de aceleração Wh ponderado.

#### **Amax**

O Amax é o nível máximo de Braços que foi alcançado.

#### **Pico**

Pico é o nível mais alto de pico da aceleração instantânea de Wh ponderado.

#### **Vetor**

Este é o cálculo de Soma de vetor a partir do Aeq.

#### **Exposição**

O sistema de ponto de exposição de vibração e a ação e limites de exposição diária associadas são baseadas no sistema da Health & Safety Executive do Reino Unido, onde a magnitude de vibração e o tempo de exposição são dados em pontos de exposição em vez de m/s².

Para vibração de braços e mãos, o EAV é uma exposição diária de **2,5 m/s**2 A(8) e o ELV é de **5,0 m/s**2 A(8).

# **Capítulo 6**

# **Fazendo o download de gravações salvas em um PC**

É possível fazer o download em um PC de gravações armazenadas no seu medidor usando o software fornecido, permitindo que os dados sejam visualizados e impressos em relatórios profissionais.

A comunicação entre o PC e seu medidor de vibração é feita através de um conector USB na parte superior do seu instrumento. O driver USB correto do instrumento precisará ser instalado no PC, sendo automaticamente instalado enquanto o software é instalado.

Para garantir que os dados não sejam corrompidos, por favor, certifique-se de que o Estado de parar esteja selecionado no instrumento antes de fazer o download das gravações salvas.

- 1. Certifique-se de que o instrumento está **ON (Ligado)**
- 2. Conecte o instrumento ao PC através do cabo USB

Seu instrumento agora está pronto para fazer o download de dados no software.

Para instruções mais abrangentes, por favor, consulte o manual de usuário do software.

# **Capítulo 7**

# **Acessórios**

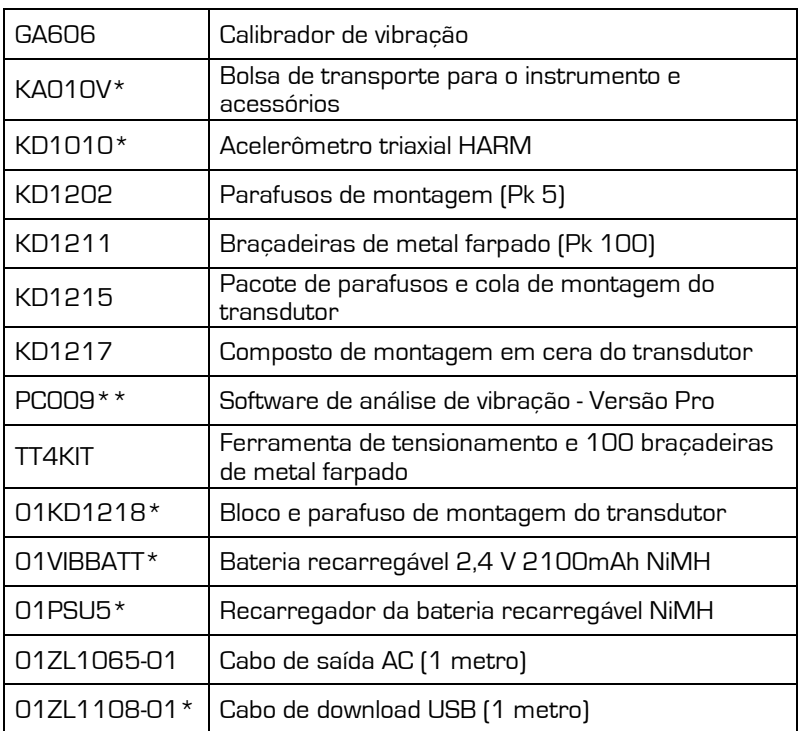

\* fornecido com o instrumento

\*\* atualização do software LITE fornecido